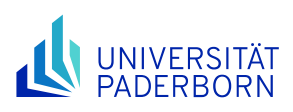

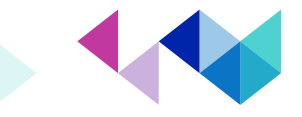

## **New webdesign for PAUL**

PAUL, Paderborn University's online platform for campus management, is getting a new look. We will shortly be changing the PAUL web view to match the design of the new university pages. This document introduces you to the new design and explains how you can navigate the new PAUL web. All PAUL functions will remain the same.

The following picture shows the previous menus in PAUL: The main menu was displayed horizontally at the top of the web view with icons, the next submenu appeared on the left as a vertical menu. (red boxes). You navigated to your target page by clicking on the menu items on the left. You could return to the start page by clicking on the icons in the horizontal menu.

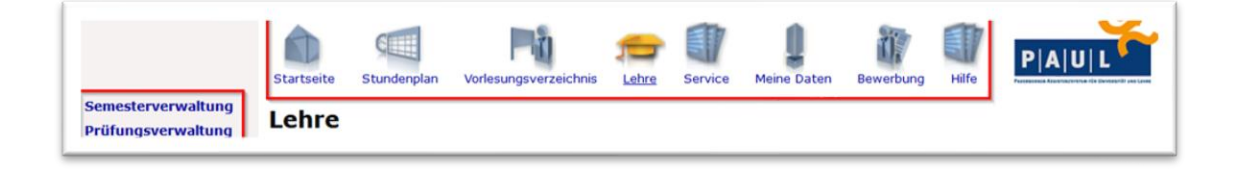

The next illustration shows the new PAUL view.

Here you will find a button to log in and a menu icon at the top right. You can log in with your university account. Click on the menu icon to switch to the menu mode.

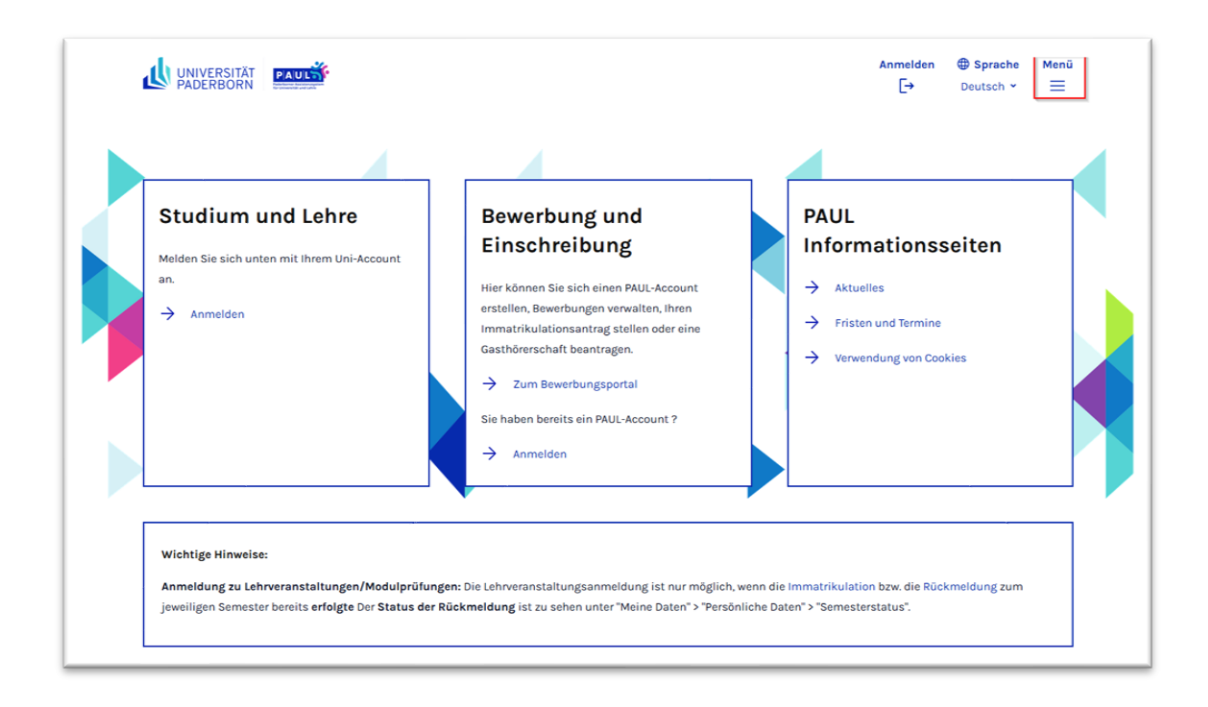

The menu is organized as a tree. Use this tree to navigate to your target page, replacing the clicks in the lefthand menu of the old view. The following view shows the former main menu on the left and the former submenu for the page "Teaching" on the right (red boxes).

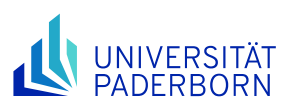

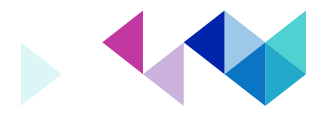

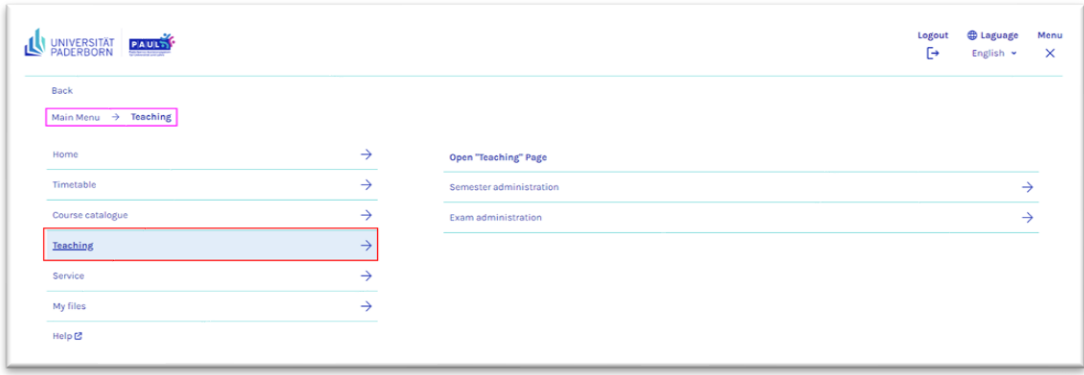

Most PAUL pages show you the way to your current page / menu in a "breadcrumb" (magenta-colored box). This breadcrumb allows you to conveniently return to a previous page, either directly to the appropriate menu page (as long as you are in menu mode) or to a page with content (if you have left menu mode in the meantime).

In the latter case, you can return to the menu mode at your current position by clicking again on the menu icon at the top right. The next three pictures show an example:

From the "Course overview" page, clicking on "Teaching" in the breadcrumb takes you back …

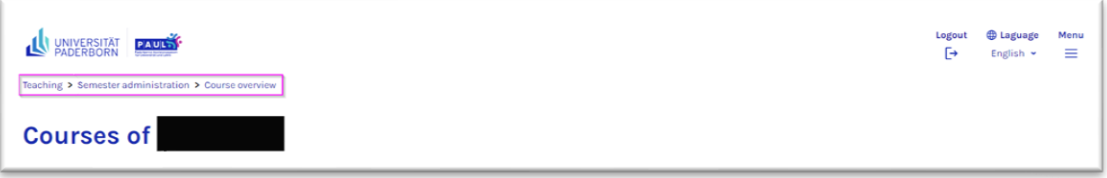

to the "Teaching" page (menu mode is off) and another click on the menu icon takes you …

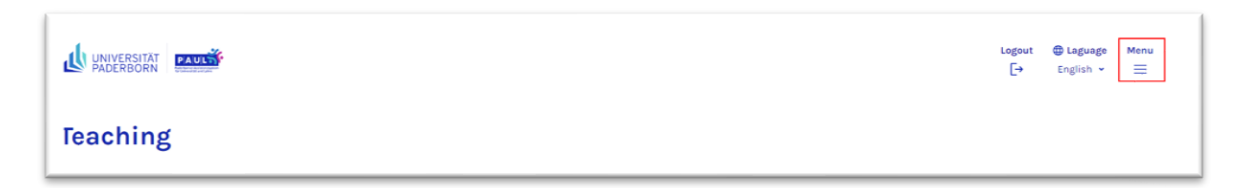

to the menu for the current "Teaching" page with a new breadcrumb. Menu mode is on again.

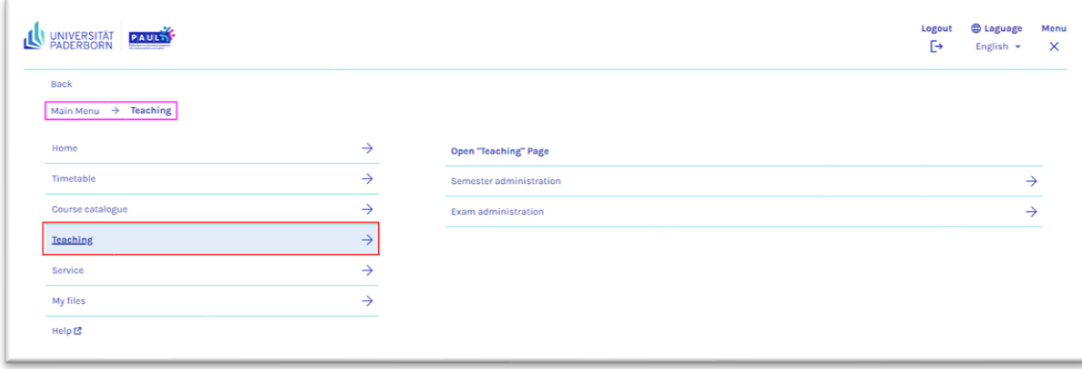